# **KU MIX 3.4 BETA 1 QUICK START GUIDE**

## **ABOUT KU MIX**

**COMMENTS /SUGGESTIONS**

## **USING THIS GUIDE**

**TABLE OF CONTENTS**

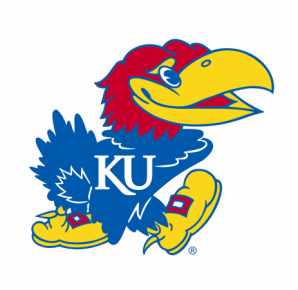

KU MIX is a concrete mix design program based in Microsoft Excel that includes aggregate optimization. Optimization is performed on the basis of aggregate volume and may, therefore, be used for concretes containing lightweight aggregates as well as normalweight aggregates.

**KU MIX VERSION** Version 3.4 Beta 1 Released May 24, 2011

> Please send comments, suggestions, or report any problems to [kumix@ku.edu.](mailto:kumix@ku.edu?subject=Comments%20/%20Suggestions)

> This guide provides instructions to help you set up KU MIX 3.4 BETA 1 and is divided into three sections:

- 1. Before You Begin
- 2. Using KU MIX 3.4 BETA 1
- 3. Input Material Details

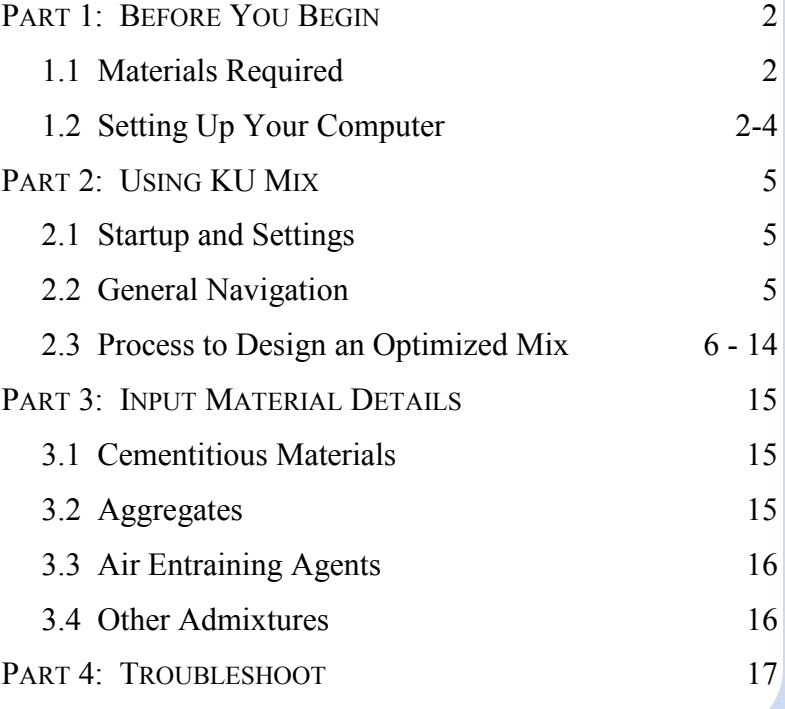

UPDATED 5/24/11

# PART 1: BEFORE YOU BEGIN

#### **1.1 Materials Required**

Gather the following materials before you prepare to run KU MIX.

- 1. The KU MIX 3.4 BETA 1 Excel file.
- 2. Computer with Microsoft Excel 2000 or newer If you are using **Excel 2000 or 2003,** use KU Mix 3.4 Beta 1 (Excel 2003); for **Excel 2007** or **Excel 2010,** make sure to use KU Mix 3.4 Beta 1 (Excel 2007).xlsm or KU Mix 3.4 Beta 1 (Excel 2010).xlsm correspondingly.
- 3. You will need your Microsoft Office CD to install the Solver Add-In if prompted in Section 1.2, Step 1.

#### **1.2 Setting Up Your Computer**

Before opening KU MIX for the first time, perform the following series of operations through the Excel menu items:

#### **1. Install Solver Add-in.**

#### **For Excel 2000 or 2003:**

Go to: Tools  $\rightarrow$  Add-Ins...  $\rightarrow$  Select "Solver Add-In" if not already selected.

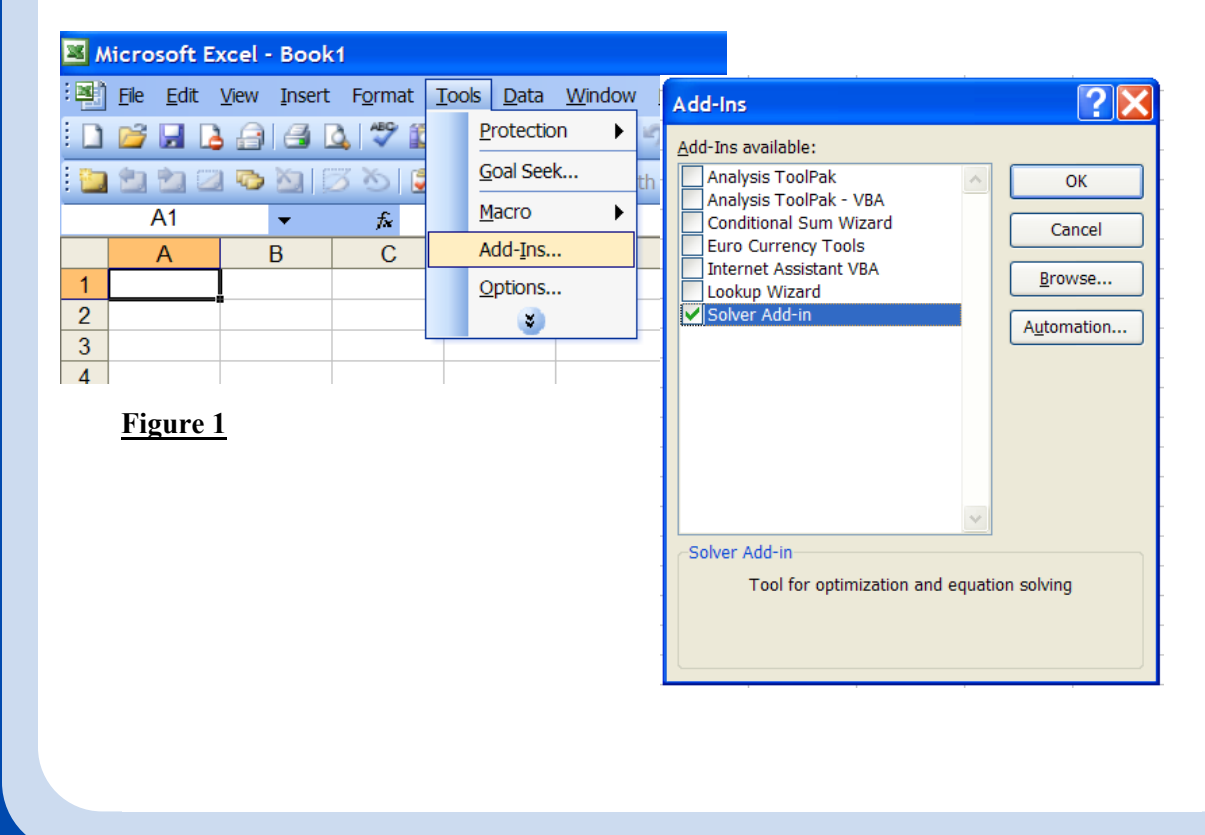

#### **For Excel 2010:**

- a. Click the **Microsoft Office Button** , and then click **Excel Options**.
- b. Click **Add-Ins**, and then in the **Manage** box, select **Excel Add-ins**.
- c. Click **Go**.
- d. In the **Add-Ins available** box, select the **Solver Add-in** check box, and click **OK**. **Tip:** If **Solver Add-in** is not listed in the **Add-Ins available** box, click **Browse** to locate the add-in. If you get prompted that the Solver Add-in is not currently in stalled on your computer, click **Yes** to install it.
- e. After you load the Solver Add-in, the **Solver** command is available in the **Analysis** group on the **Data** tab.

#### **For Excel 2010:**

- a. Click the **File** menu and choose **Options**.
- b. Now in the **Excel Options** dialogue box, click **Add-Ins** from the left sidebar.
- c. In the **Manage** drop-down box, select **Solver Add-in**, and then click **Go**.
- d. In the **Add-Ins available** box, select the **Solver Add-in** check box, and click **OK**.
- e. After you load the Solver Add-in, the **Solver** command is available in the **Analysis** group on the **Data** tab.

#### **2. Security Setting for VBA**

#### **For Excel 2000 or 2003:**

Go to: Tools  $\rightarrow$  Macro  $\rightarrow$  Security...  $\rightarrow$  Select Medium (or lower)

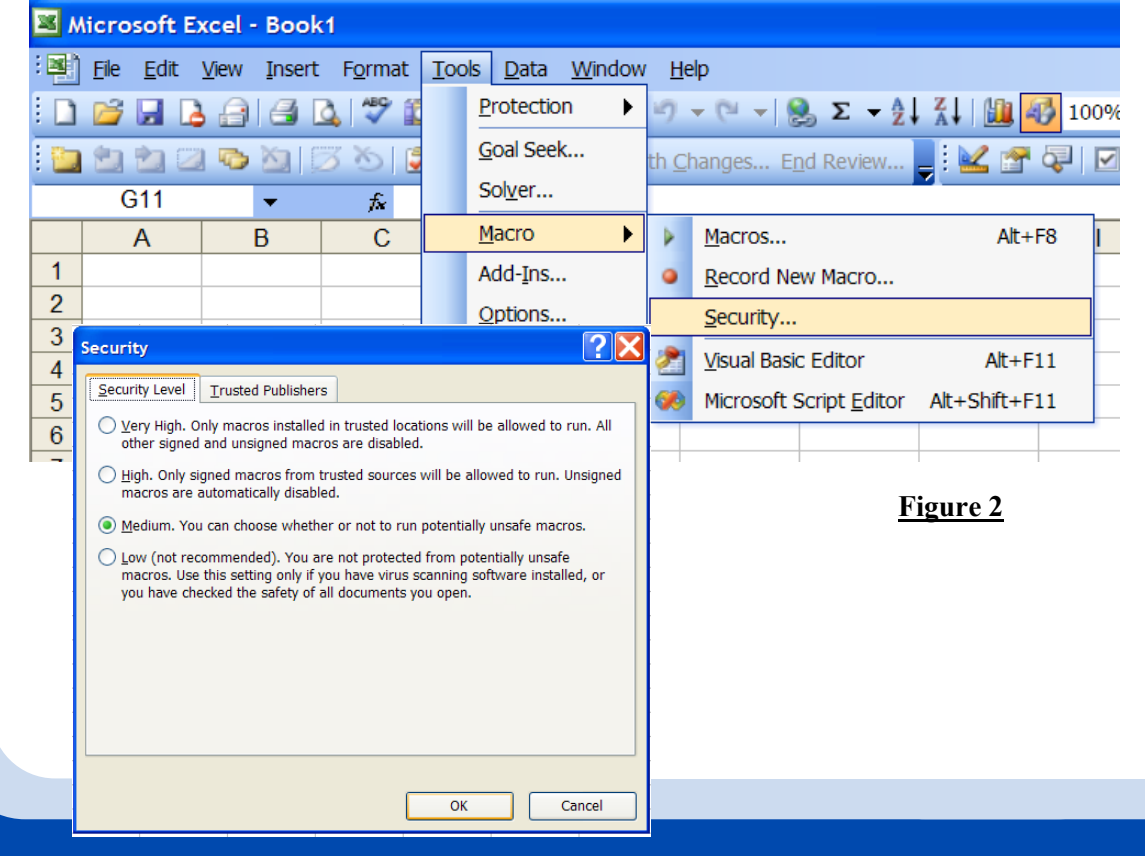

Then, go to: Tools  $\rightarrow$  Macro  $\rightarrow$  Security...  $\rightarrow$  Select the Trusted Publishers Tab Check the "Trust access to Visual Basic Project" checkbox and press Okay to finish setting up your computer.

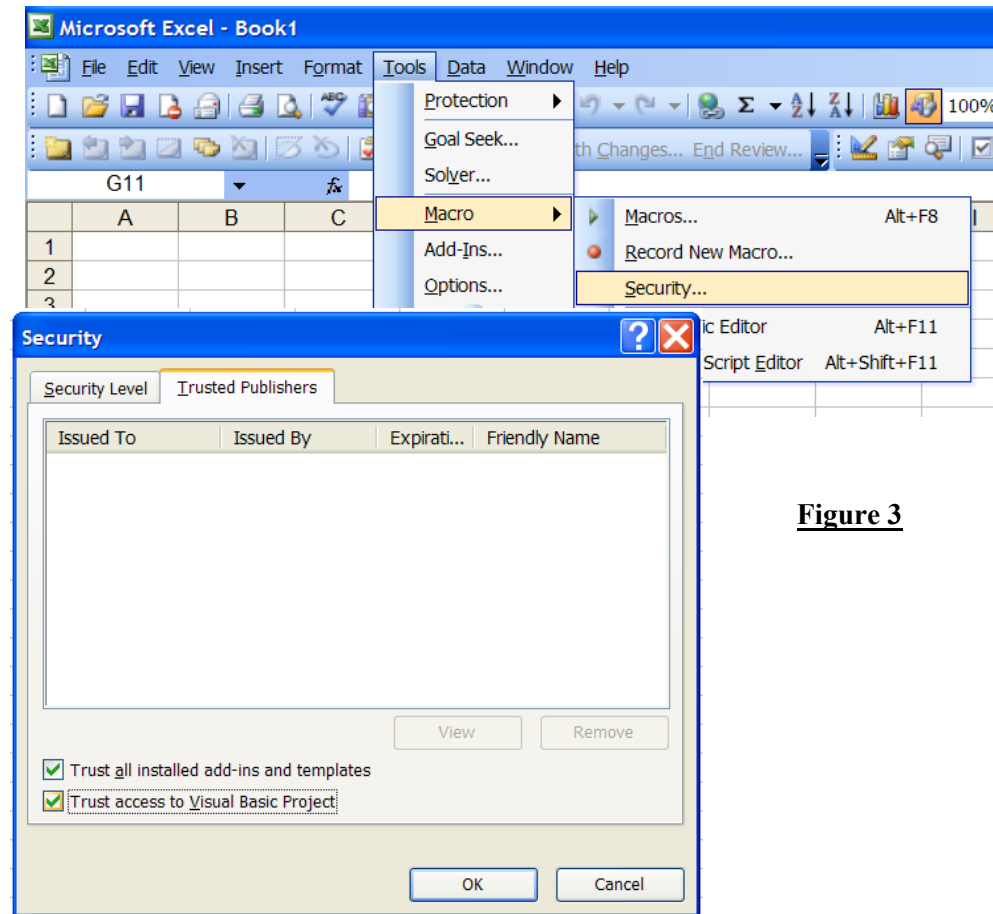

#### **For Excel 2007 or 2010:**

- 1. Click the **Microsoft Office Button** , and then click **Excel Options for** Excel 2007; click the **File** button, then click **Options** for Excel 2010.
- 2. Click **Trust Center,** and then click **Trust Center Settings.**
- 3. Select **Macro Settings,** and then select **Disable all macros with notification.**
- 4. Mark the **Trust access to the VBA project object model** box.
- 5. Click **OK** and **OK**.

**Security Warning:** Every time the program is opened, click **Options…** and then click **Enable this content** (this appears at the top of the screen below the **Home** tab and above the formula bar). The program will not run until this operation has been completed.

#### PART 1: BEFORE YOU BEGIN

# PART 2: USING KU MIX

#### **2.1 Startup and Settings**

To begin using KU MIX:

 1. Open KU MIX 3.4 BETA 1 (Excel 2003) .xls in Microsoft **Excel 2000** or **2003**, open KU MIX 3.4 BETA 1 (Excel 2007).xlsm or KU MIX 3.4 BETA 1 (Excel 2010).xlsm if you are using **Excel 2007 or 2010**.

2. If prompted, choose Enable Macros (In **Excel 2007 and 2010**, select **Enable this content** under **Options** if you receive a **Security Warning**).

#### **2.2 General Navigation**

KU MIX 3.4 BETA 1 has four main sections that may be accessed using the buttons

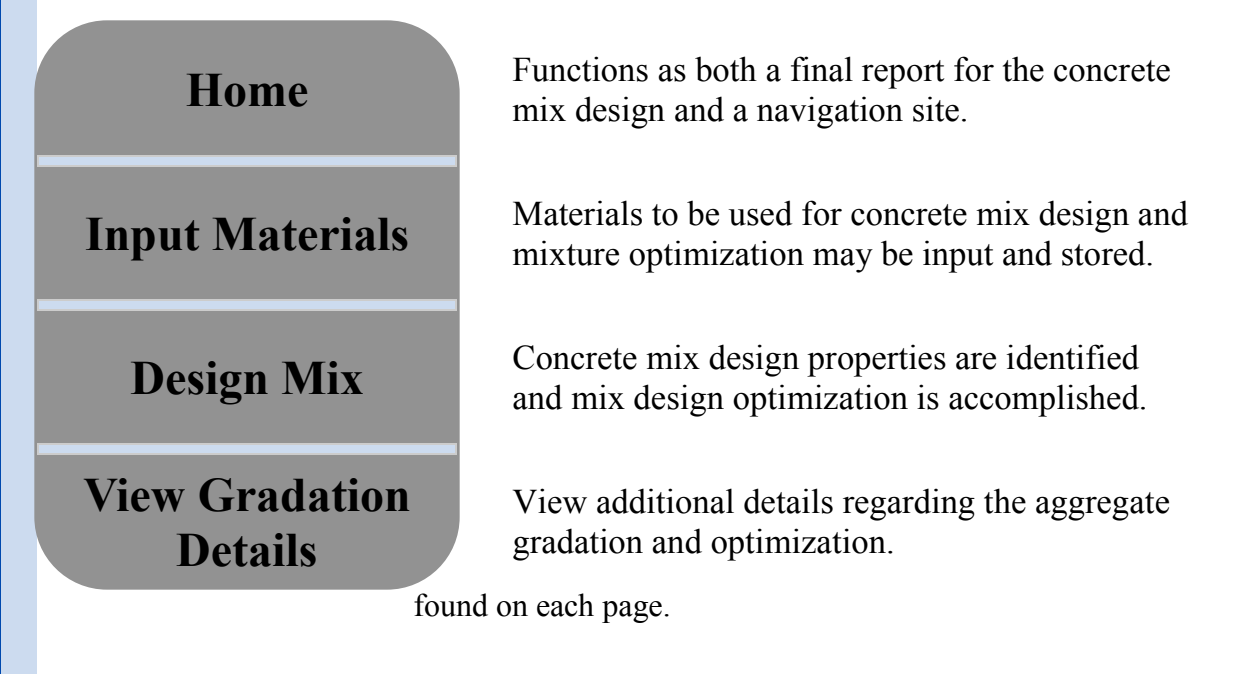

#### **2.3 Process to Design an Optimized Mix**

The optimization process consists of six steps. All steps can be accomplished easily by navigating from the **Home** page.

- Use Section A of this guide, "Quick Reference Navigation," for a general description of the optimization process and for future reference.
- Use Section B of this guide, "Detailed Instructions," for a more in-depth explanation of the optimization process.

#### A. Quick Reference Navigation

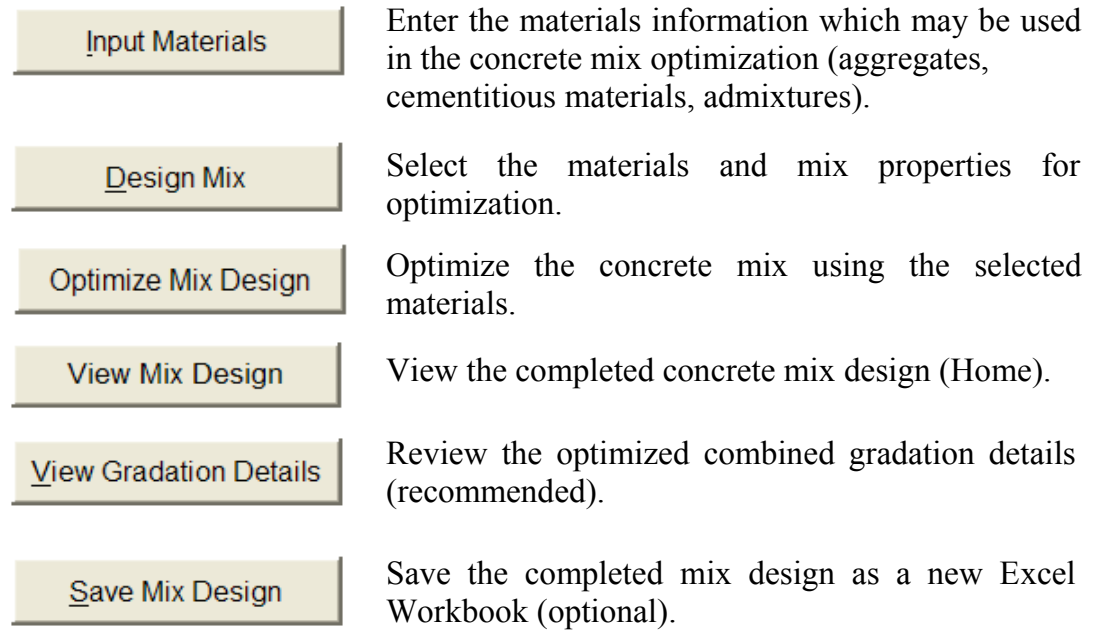

# B. Detailed Instructions

### *Step 1 of 5*: Input Material Information

Click **Input Materials** from the Home Page

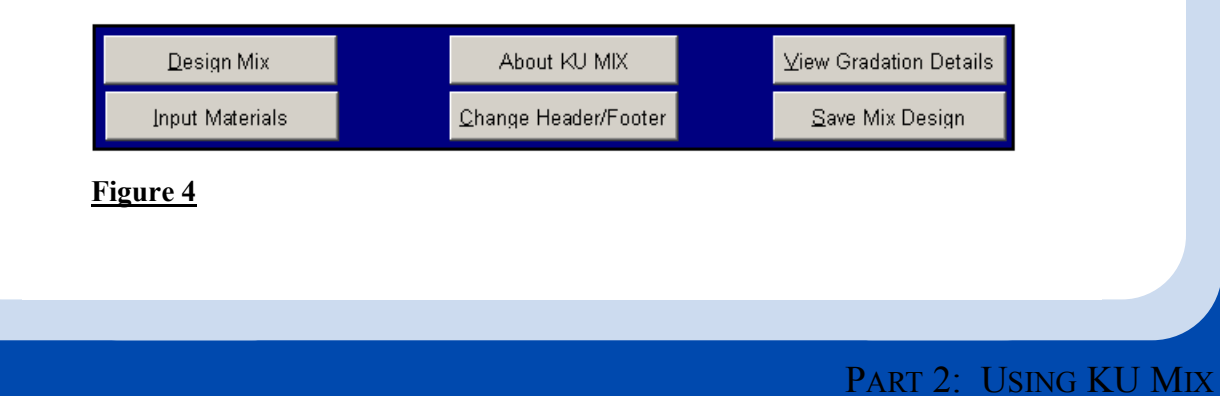

*Step 1 of 5:* Input Material Information (continued)

From this point, four basic materials may be entered: *Cementitious Materials, Aggregates, Air Entraining Agents,* and *Other Admixtures.* Materials entered during this process will be available during the mix design process described in Step 2.

A detailed description of each column header can be found on pages 15—16.

To begin, Click **Cementitious Materials** and enter the material information.

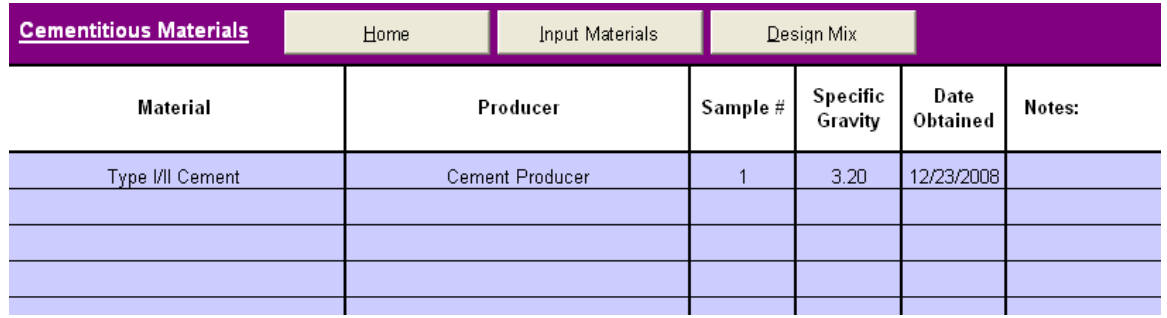

#### **Figure 5**

Click **Input Materials** to continue entering materials and their properties for **Aggregates**, **Air Entraining Agents**, and **Other Admixtures**.

Click **Design Mix** to continue after all material information has been entered.

#### *Step 2 of 5*: Design Concrete Mix

A complete concrete mix can be designed using the following four steps.

1. Begin with Part 1: "Select the Cementitious Materials, Water-Cementitious Material Ratio, and Design Air Content"

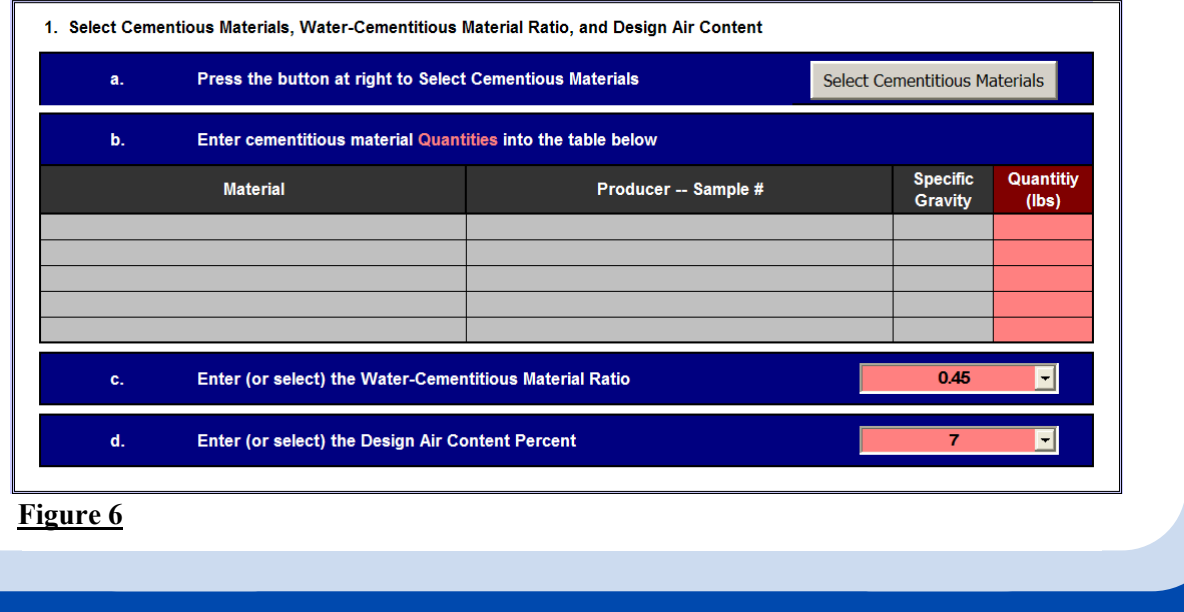

a. Click the **Select Cementitious Materials** button to choose which of these cementitious materials will be used in the current mix design.

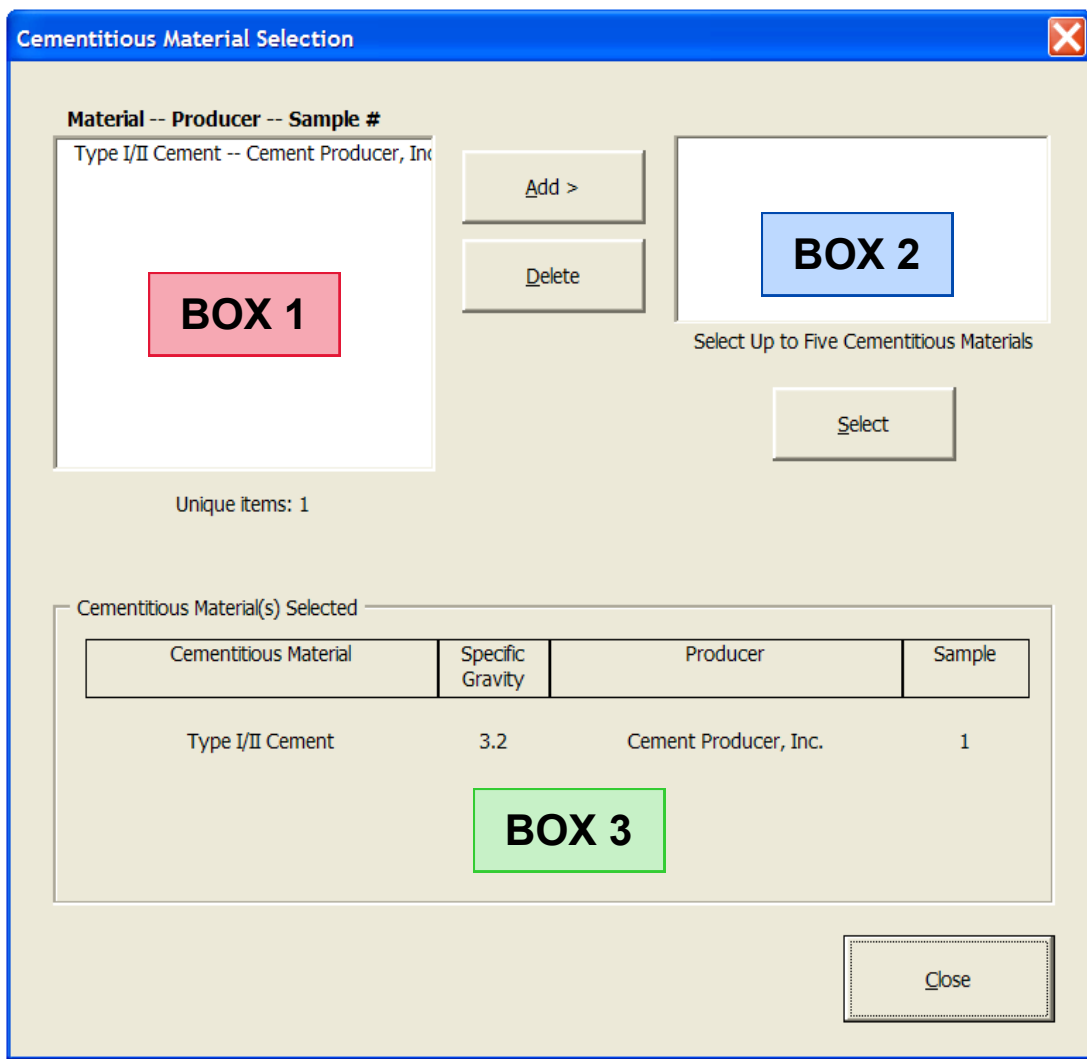

#### **Figure 7**

Selecting cementitious materials involves three steps:

- i. Materials entered during *Step 1* may be added to the current mix design by selecting the desired material in **BOX 1** and clicking the **Add >** button. Materials selected from **BOX 1** will appear in **BOX 2** and can be removed by clicking the **Delete** button.
- ii. After all desired materials have been added to **BOX 2**, click the **Select** button to complete the process. Materials selected for use will appear in **BOX 3**.
- iii. To finish and save your selections, click **Close**.

b. Enter the quantities (in  $\frac{1}{y}$  for the materials selected in Step 2a (shown in Figure 6).

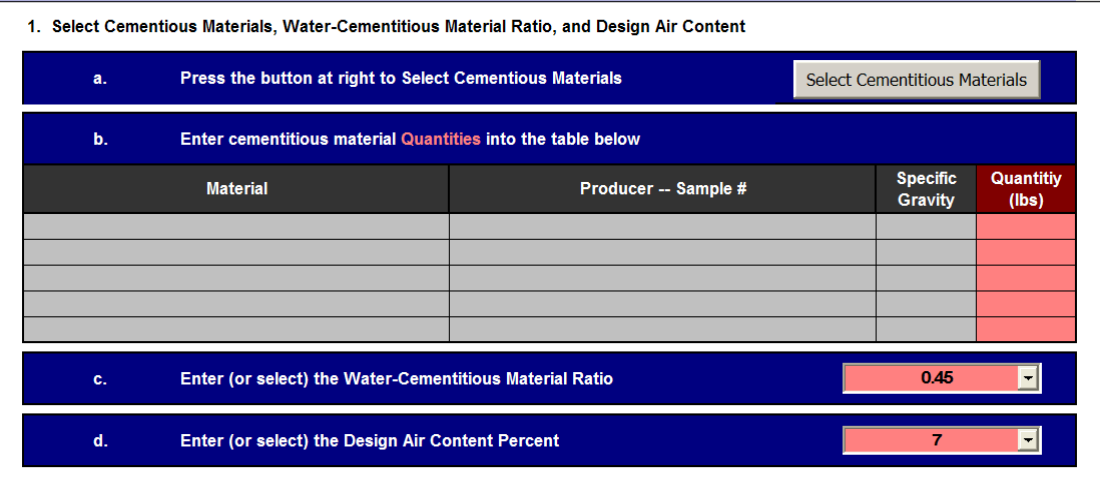

#### **Figure 6 (repeated)**

- c. Enter (or select) the Water-Cementitious Material Ratio
- d. Enter (or select) the Design Air Content Percent
- 2. Go to: "Select Aggregates and Gradation Constraints"

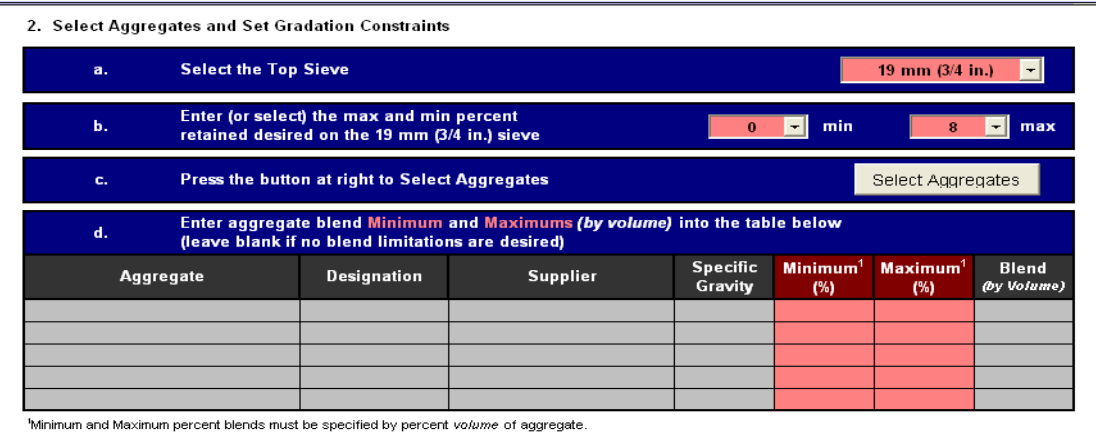

#### **Figure 8**

- a. From the pull-down list, select the *Top Sieve* size that will retain aggregates from the combined gradation.
- b. Enter (or select) the desired maximum and minimum percentage retained on the *Top Sieve*.

The actual percentage retained on the *Top Sieve* will automatically be adjusted to obtain an optimum combined gradation. This range represents a target that may or may not be satisfied depending on the aggregates selected and any blend limitations (Part d.).

c. Click **Select Aggregates** to select aggregates for use in the current mix design. The process for selecting aggregates is identical to the process outlined on Page 7 for selecting cementitious materials. If desired, the **View Aggregates** tab shows the individual aggregate gradations. Click **View Gradation** to display the chart.

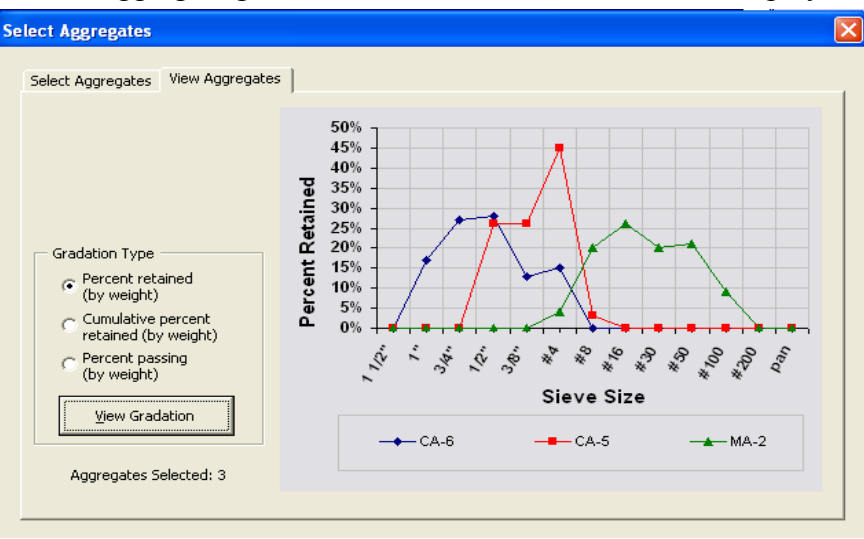

#### **Figure 9**

- d. If desired, input minimum and maximum restrictions (as a percentage of total aggregate volume) on the aggregate blend. These limitations will be enforced during the optimization process and may adversely effect the combined gradation.
- 3. Go to: "Select Chemical Admixtures"

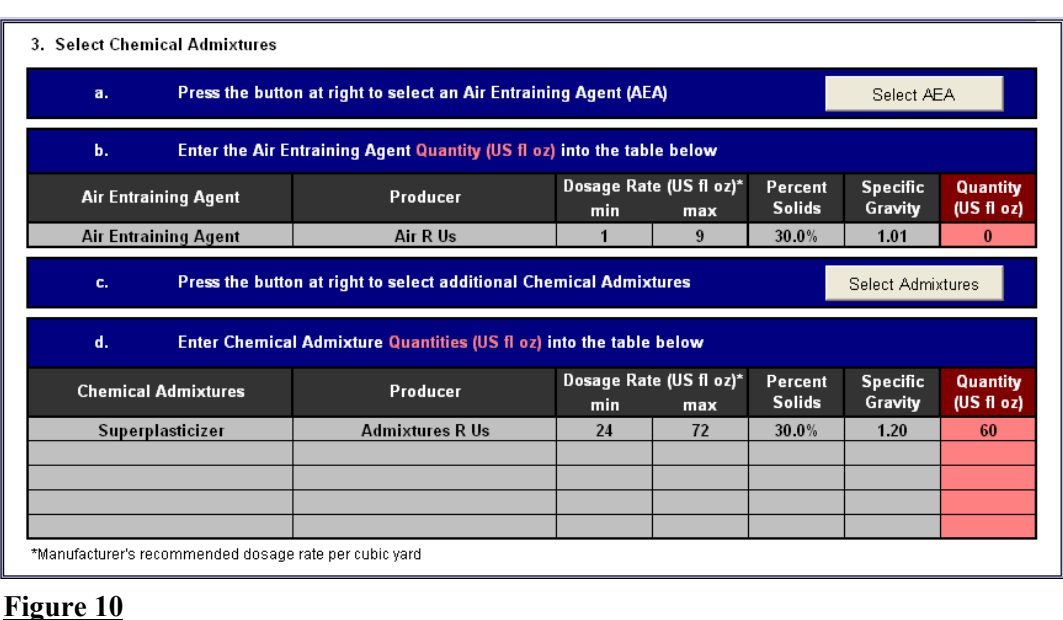

### PART 2: USING KU MIX

- a. Click **Select AEA** to select an air entraining agent for use in the current mix design. The process for selecting an air entraining agent is identical to the process outlined on Page 7 for selecting cementitious materials.
- b. Enter the air entraining agent quantity (US fl oz/yd<sup>3</sup>) into the table.
- c. Click **Select Admixtures** to select additional chemical admixtures.
- d. Enter the quantities (US fl  $oz/yd<sup>3</sup>$ ) for any additional chemical admixtures into the table.

#### 4. Go To: "Complete and View Concrete Mix Design"

#### a. Click **Optimize Mix Design**

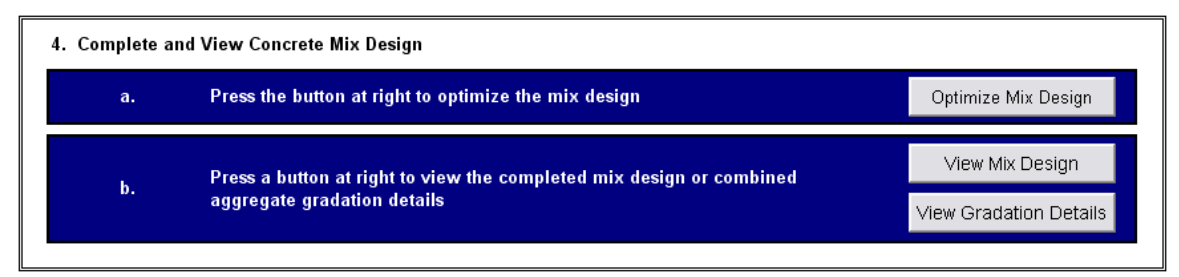

#### **Figure 11**

b. Click **View Mix Design** to see the completed mix design. An example of a completed mix design is shown on Page 14.

*Step 3 of 5:* Evaluate Optimized Mix Gradation Details (Optional) Click **View Gradation Details** to view additional gradation details.

1. Select minimum and maximum combined gradation limits for comparison purposes only. This step will not change the combined gradation.

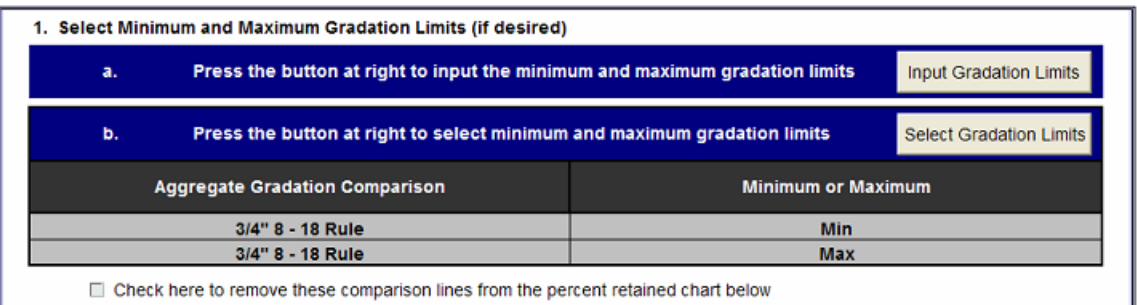

#### **Figure 12**

- a. Click **Input Gradation Limits** to enter specific minimum and maximum limits for the percent retained on each sieve.
- b. Click **Select Gradation Limits**. These limits are for comparison purposes only. These optional limits may be toggled on or off using the checkbox located below part b.

*Step 3 of 5*: Evaluate Optimized Mix Design Details (continued)

2. If desired, manually adjust the aggregate blend using the scroll bars to change the percentages of each aggregate in the mix design. The aggregate blend *must* total 100%.

*Note: KU Mix will automatically adjust the mixture proportions and combined aggregate details based on any changes to the aggregate blend.*

a. Click **Restore** to return to the original optimized aggregate blend.

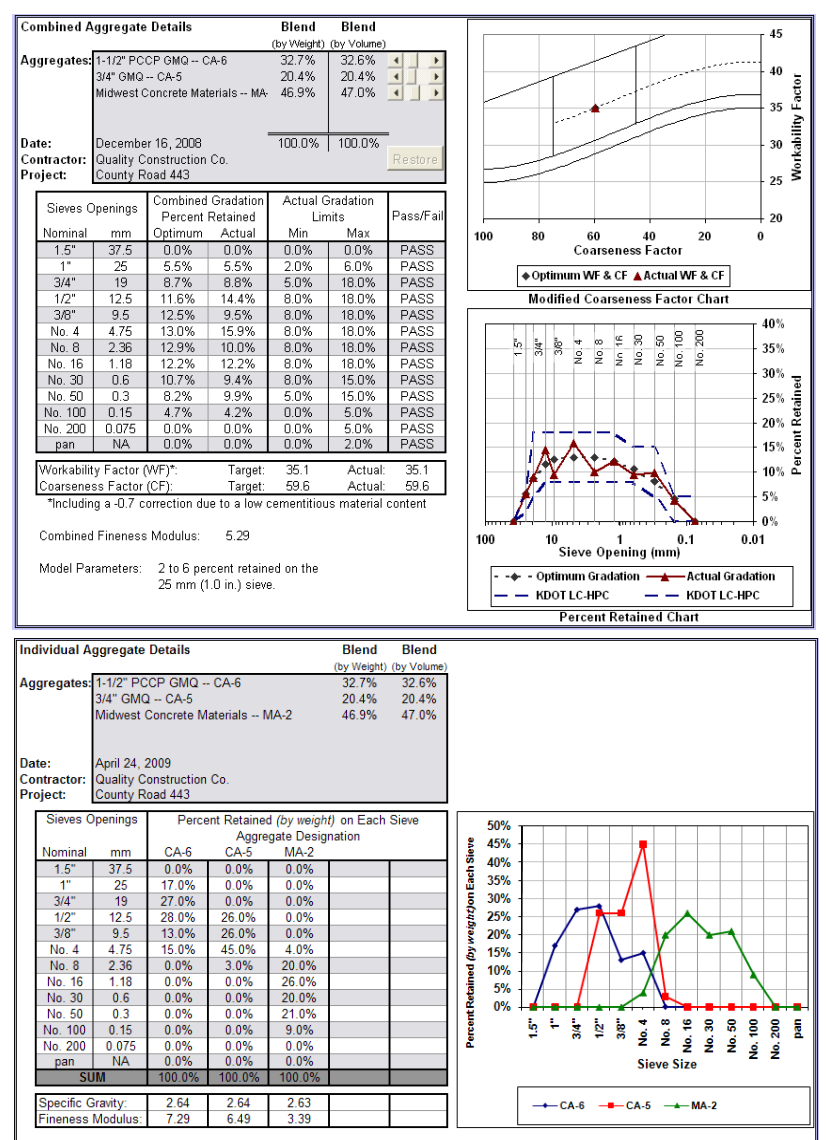

#### **Figure 13**

*Note: When the values entered for Percent Retained do not sum to 100% for an individual aggregate, KU Mix normalizes the values for that aggregate to 100% during the optimization process.*

 *Step 4 of 5*: Update the Report Header and Footer Information On the Home Page:

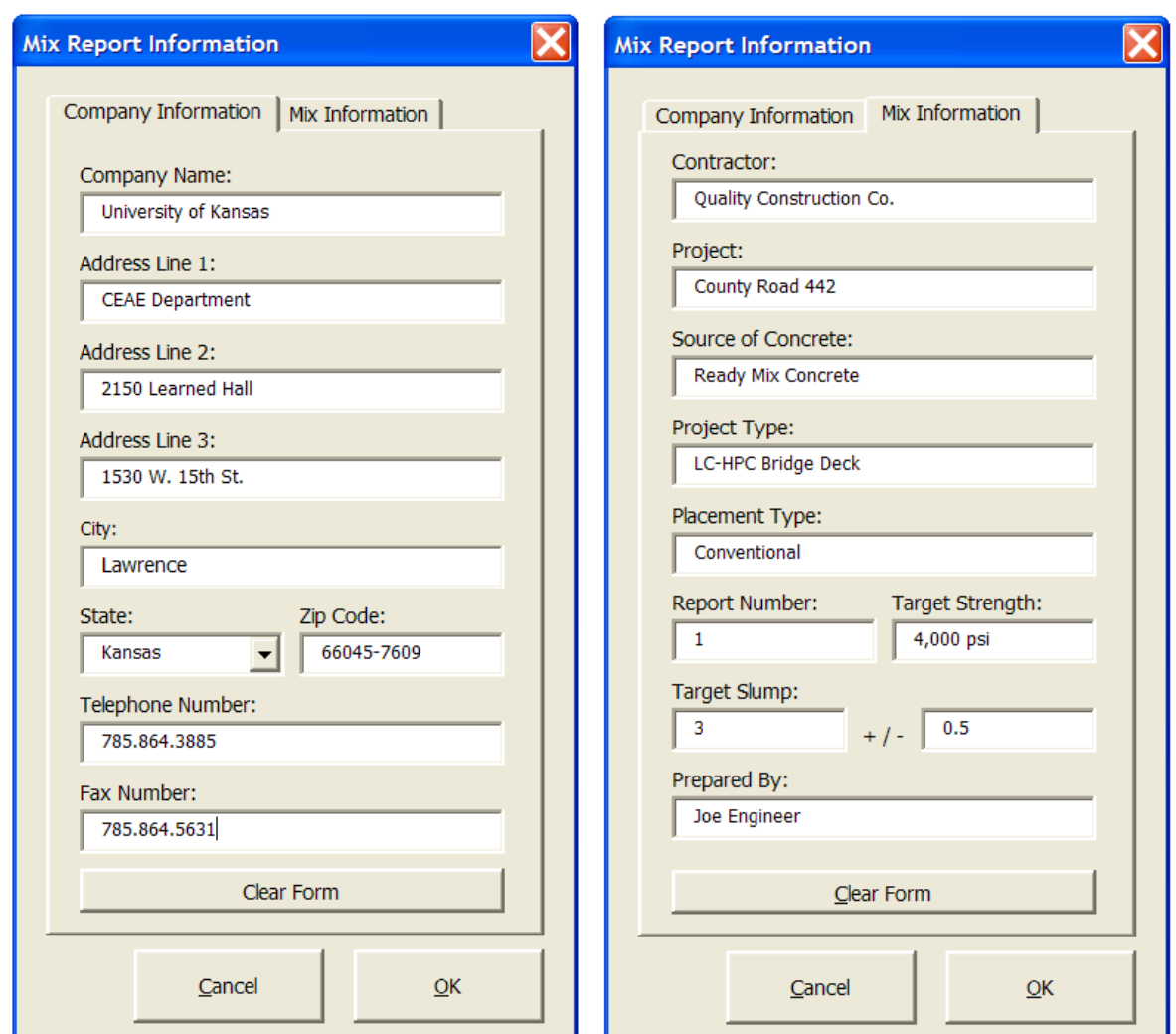

a. Click **Change Header/Footer**

### **Figure 14**

b. Update information as necessary and click **OK** to update the mix design report, or click **Cancel** to return to the home page without making any changes.

*Step 5 of 5*: Save the Optimized Mix Design Report and Gradation Details (Optional) Click **Save Mix Design** to save the report as a new Microsoft Excel Workbook.

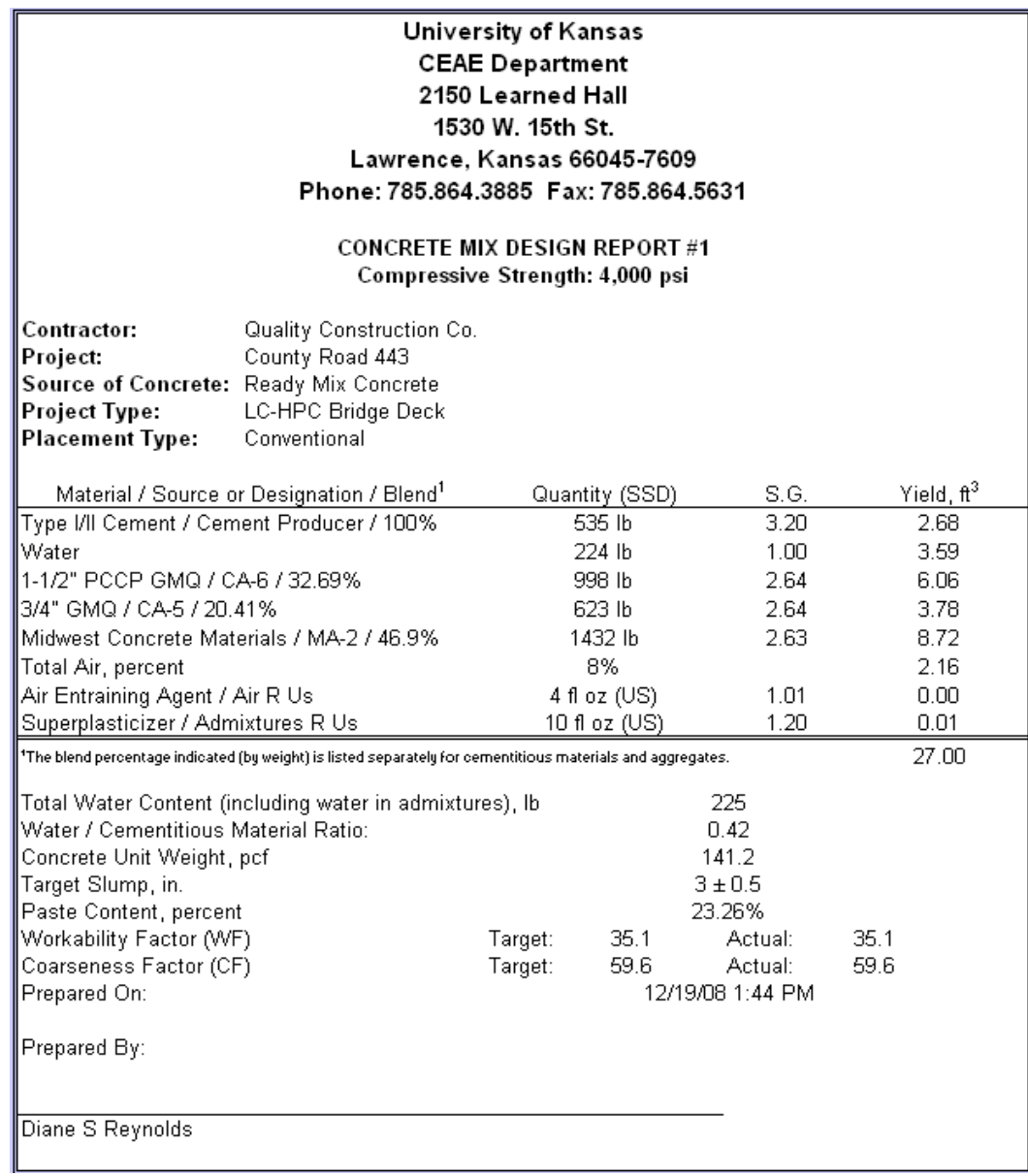

**Figure 15:** Example of completed concrete mix design

ľ

# PART 3: INPUT MATERIAL DETAILS

Part 3 includes descriptions of all the data entered and stored in the material input pages (accessed using the **Input Materials** button). Not all of the information entered is required to complete an optimized mix design but may be entered for future reference if desired. \*Asterisks indicate information that is required to complete the mix design.

#### **3.1 Cementitious Materials**

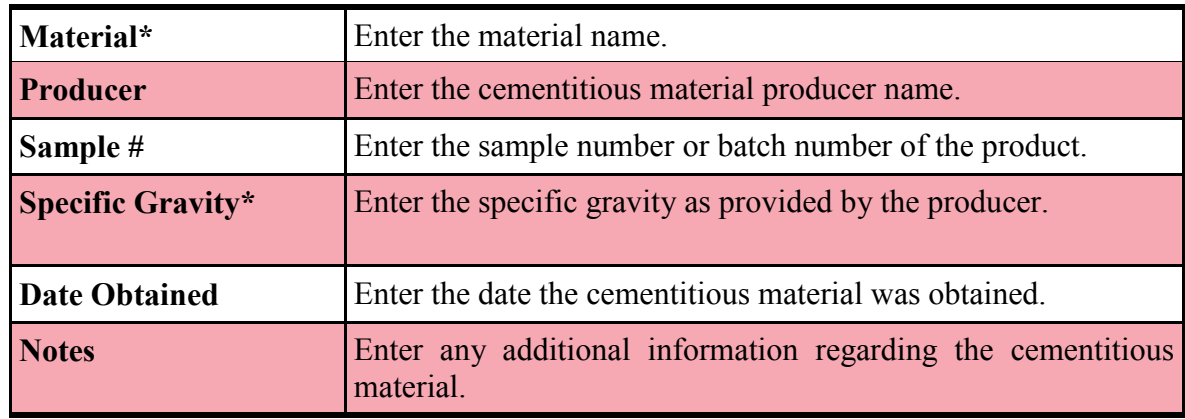

#### **3.2 Aggregates**

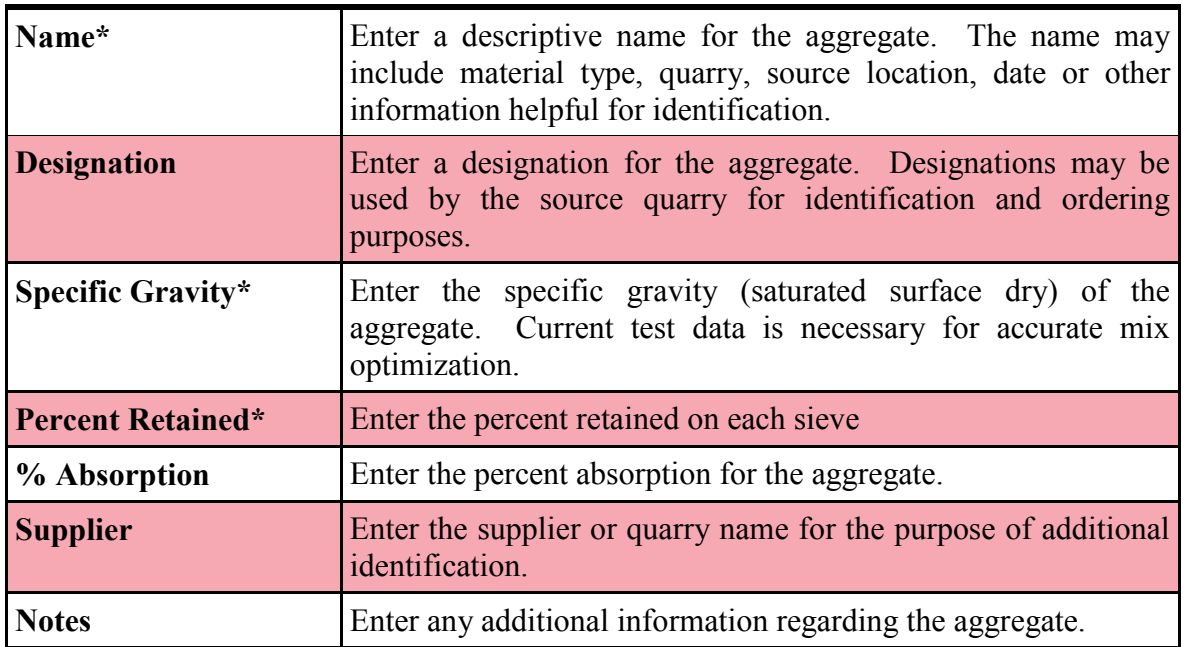

# **3.3 Air Entraining Agents**

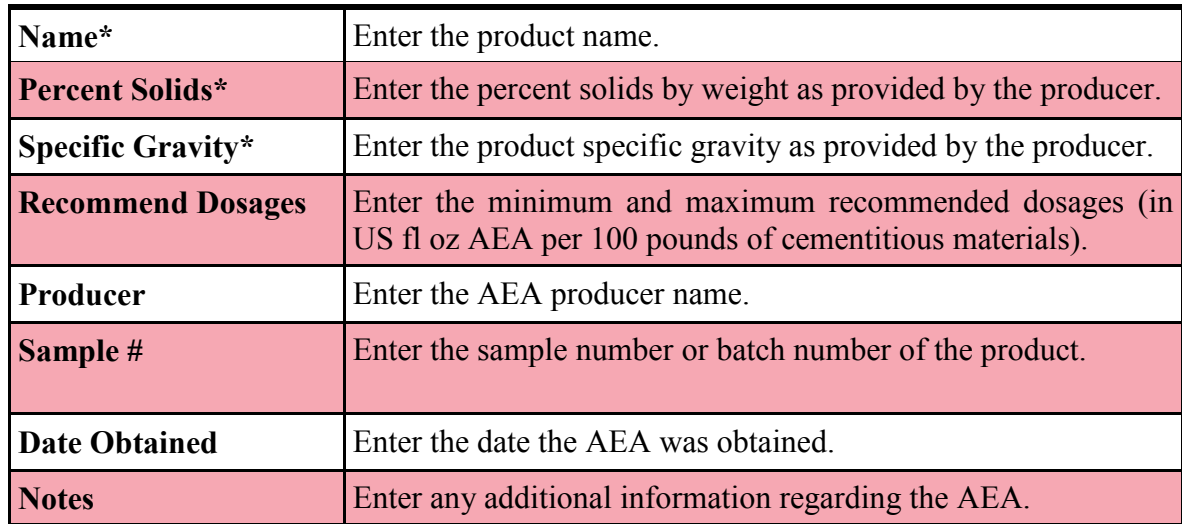

### **3.4 Other Admixtures**

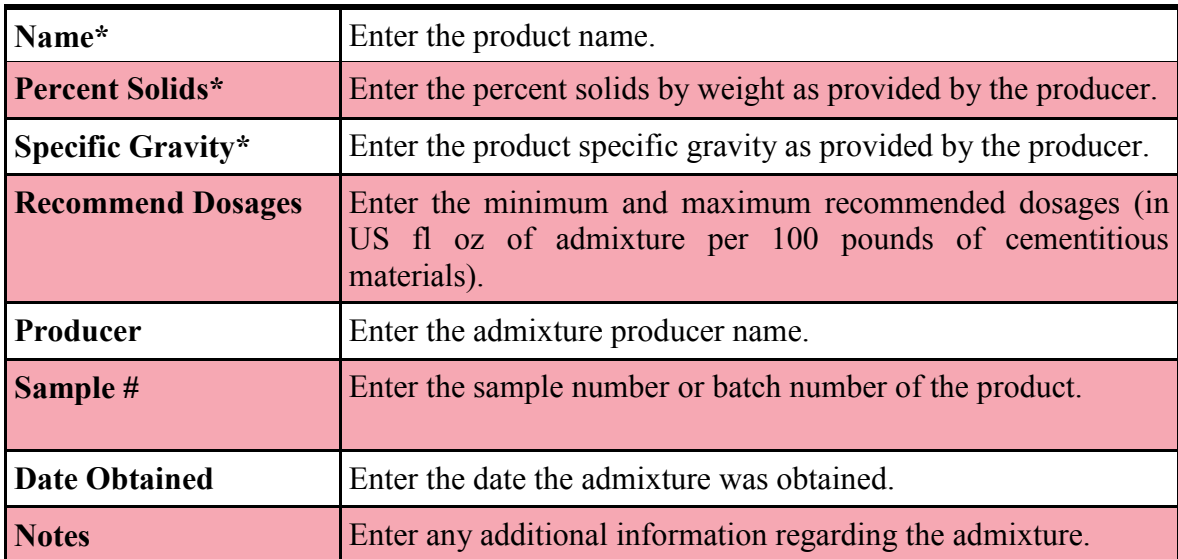

# PART 3: INPUT MATERIAL DETAILS

# PART 4: TROUBLESHOOT

#### *For Microsoft Excel 2000 and newer:*

#### **4.1 "Compile Error: Can't find project or library"**

1. Click **OK** in the error box.

Make sure that you are in the window for **Microsoft Visual Basic**.

- 2. Click the *Reset* button on the toolbar (or go to Run  $\rightarrow$  Reset).
- 3. Go to: Tools  $\rightarrow$  References

Uncheck any box that is marked as "MISSING".

- 4. Click **OK**.
- 5. Close **Microsoft Visual Basic** application.
- 6. **Save** KU Mix.